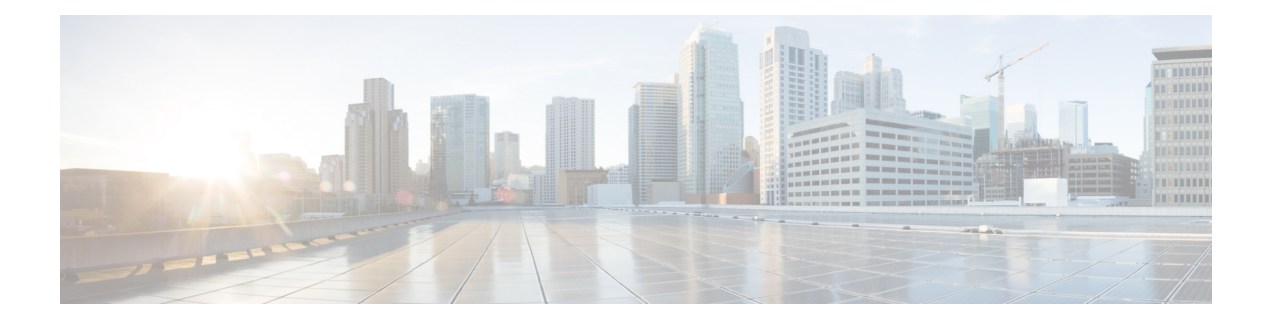

# **Quality of Service**

- Quality of Service [Options,](#page-0-0) on page 1
- Enable Media [Assure,](#page-0-1) on page 1
- [Supported](#page-2-0) Codecs, on page 3
- Define a port range on the SIP [profile,](#page-3-0) on page 4
- Define a Port Range in [Jabber-config.xml,](#page-3-1) on page 4
- Set DSCP [Values,](#page-3-2) on page 4

## <span id="page-0-0"></span>**Quality of Service Options**

Use the following options to configure the quality of service for Cisco Jabber:

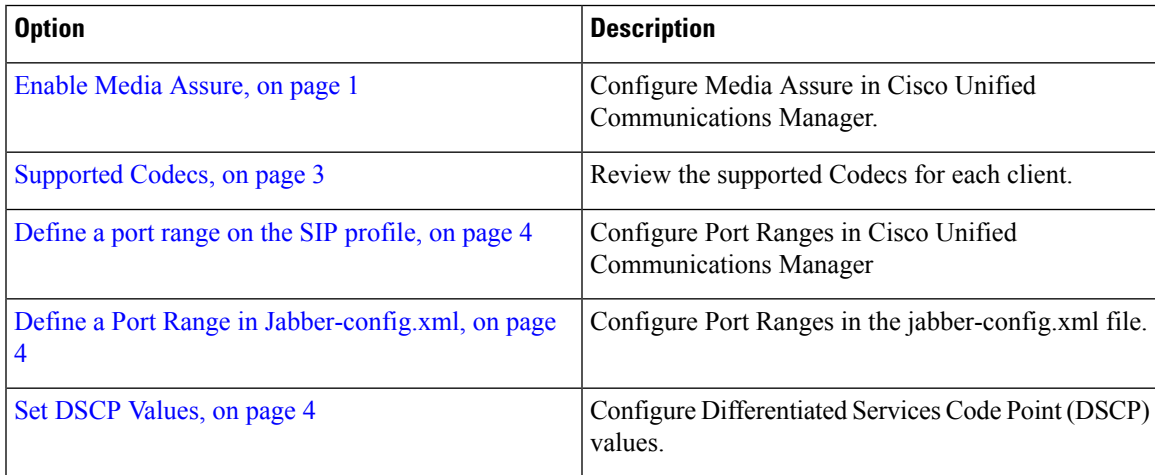

## <span id="page-0-1"></span>**Enable Media Assure**

Media Assure enhances the quality of real-time media on all network types so that your meetings aren't interrupted because of poor media quality.

#### **Before you begin**

Media Assure is supported for video on Cisco Unified Communications Manager Release 10.x or later and for audio and video on Cisco Unified Communications Manager Release 11.5 or later.

#### **Procedure**

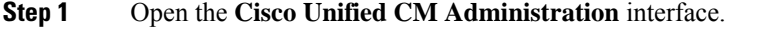

- **Step 2** Select **Device** > **Device Settings** > **Sip Profile**.
- **Step 3** Select your profile from the available list.
- **Step 4** In the **SDP Information** section, select **Pass all unknown SDP attributes** value for **SDP Transparency Profile**.

#### **Step 5** Select **Apply Config.** All SIP devices using this profile must restart before any changes are applied.

# <span id="page-2-0"></span>**Supported Codecs**

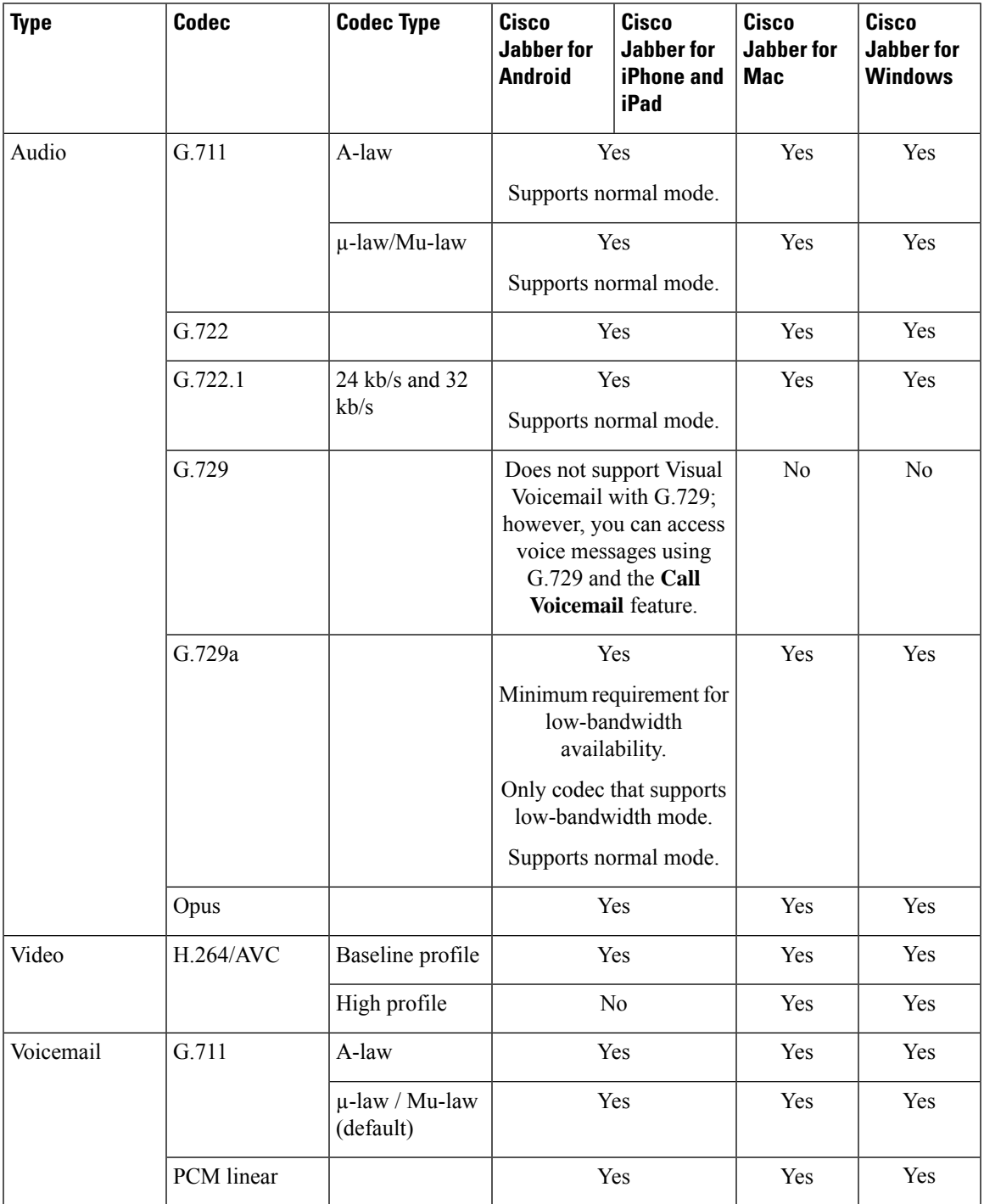

If users have issues with voice quality when using Cisco Jabber for Android or Cisco Jabber for iPhone and iPad, they can turn low-bandwidth mode on and off in the client settings.

## <span id="page-3-0"></span>**Define a port range on the SIP profile**

The client uses the port range to send RTP traffic across the network. The client divides the port range equally and uses the lower half for audio calls and the upper half for video calls. As a result of splitting the port range for audio media and video media, the client creates identifiable media streams. You can then classify and prioritize those media streams by setting DSCP values in the IP packet headers.

#### **Procedure**

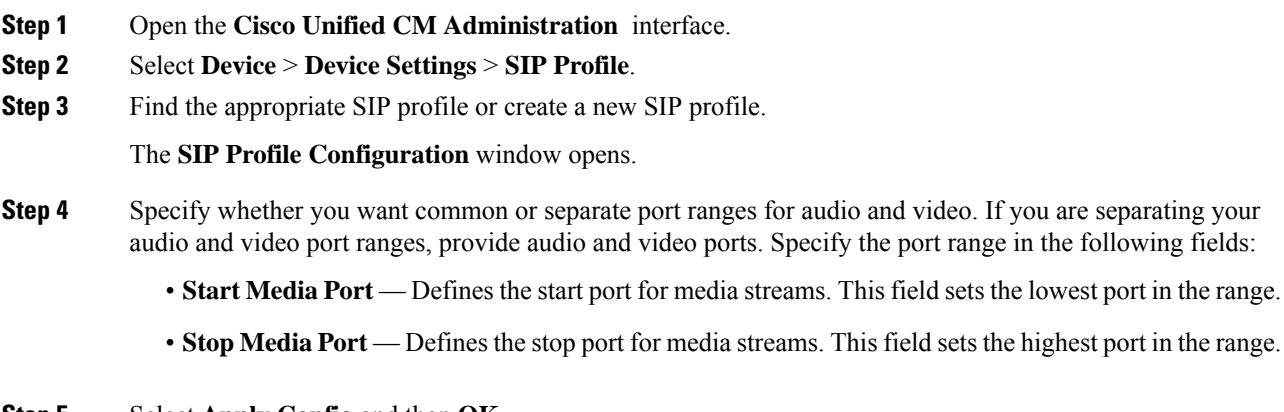

**Step 5** Select **Apply Config** and then **OK**.

# <span id="page-3-1"></span>**Define a Port Range in Jabber-config.xml**

This topics applies to Cisco Jabber for Windows.

#### **Procedure**

To specify a port range to use when users share their screen from a chat window in Cisco Jabber for Windows, see "SharePortRangeStart" in the *Cisco Jabber Parameters Reference Guide*.

## <span id="page-3-2"></span>**Set DSCP Values**

Set Differentiated Services Code Point (DSCP) values in RTP media packet headers to prioritize Cisco Jabber traffic as it traverses the network.

## **Set DSCP Values on Cisco Unified Communications Manager**

You can set DSCP values for audio media and video media on Cisco Unified Communications Manager. Cisco Jabber can then retrieve the DSCP values from the device configuration and apply them directly to the IP headers of RTP media packets.

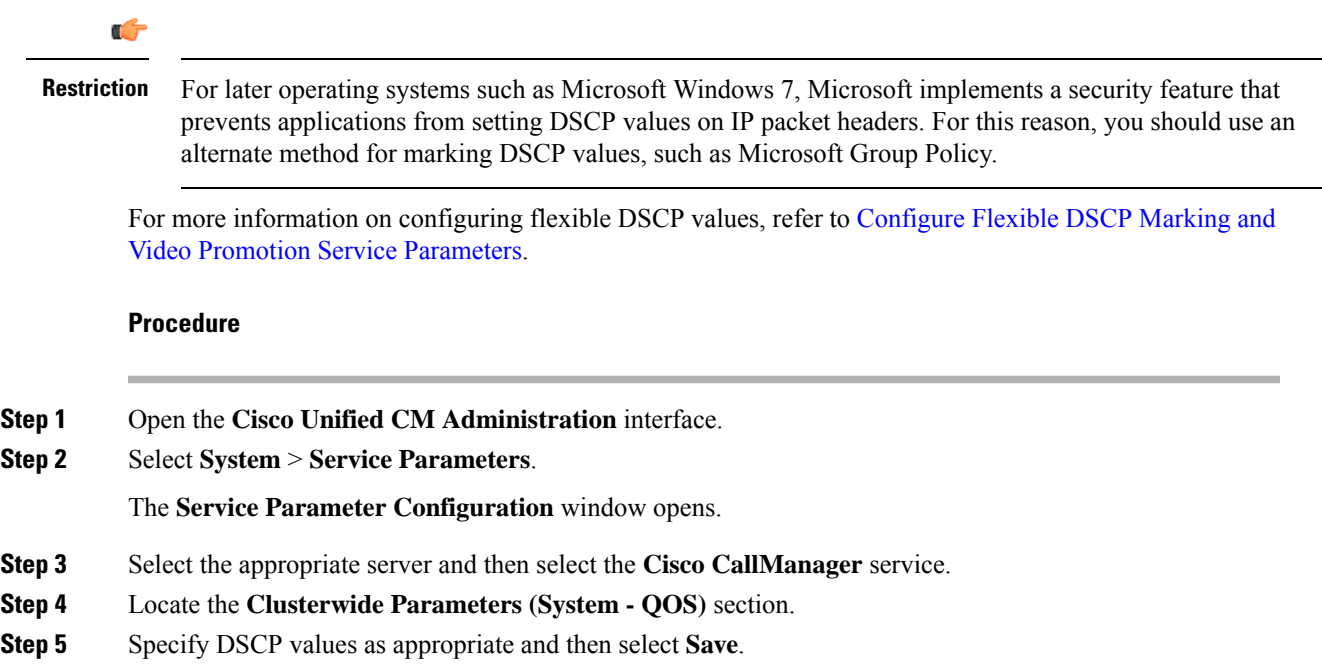

### **Set DSCP Values with Group Policy**

If you deploy Cisco Jabber for Windows on a later operating system such as Microsoft Windows 7, you can use Microsoft Group Policy to apply DSCP values.

Complete the steps in the following Microsoft support article to create a group policy: <http://technet.microsoft.com/en-us/library/cc771283%28v=ws.10%29.aspx>

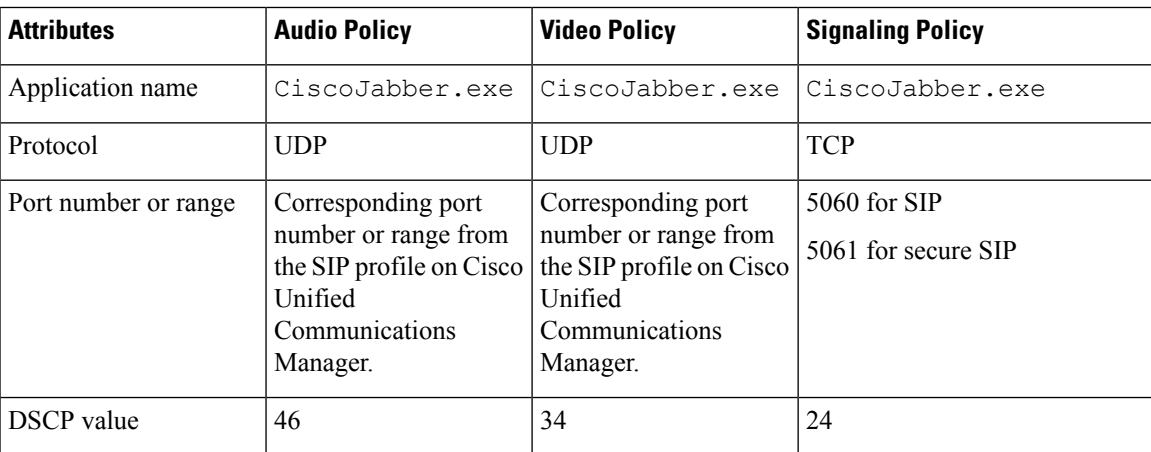

You should create separate policies for audio media and video media with the following attributes:

### **Set DSCP Values on the Client**

For some configurations, there is an option to enable differentiated services for calls in the Cisco Jabber for Mac client and Cisco Jabber for mobile clients.

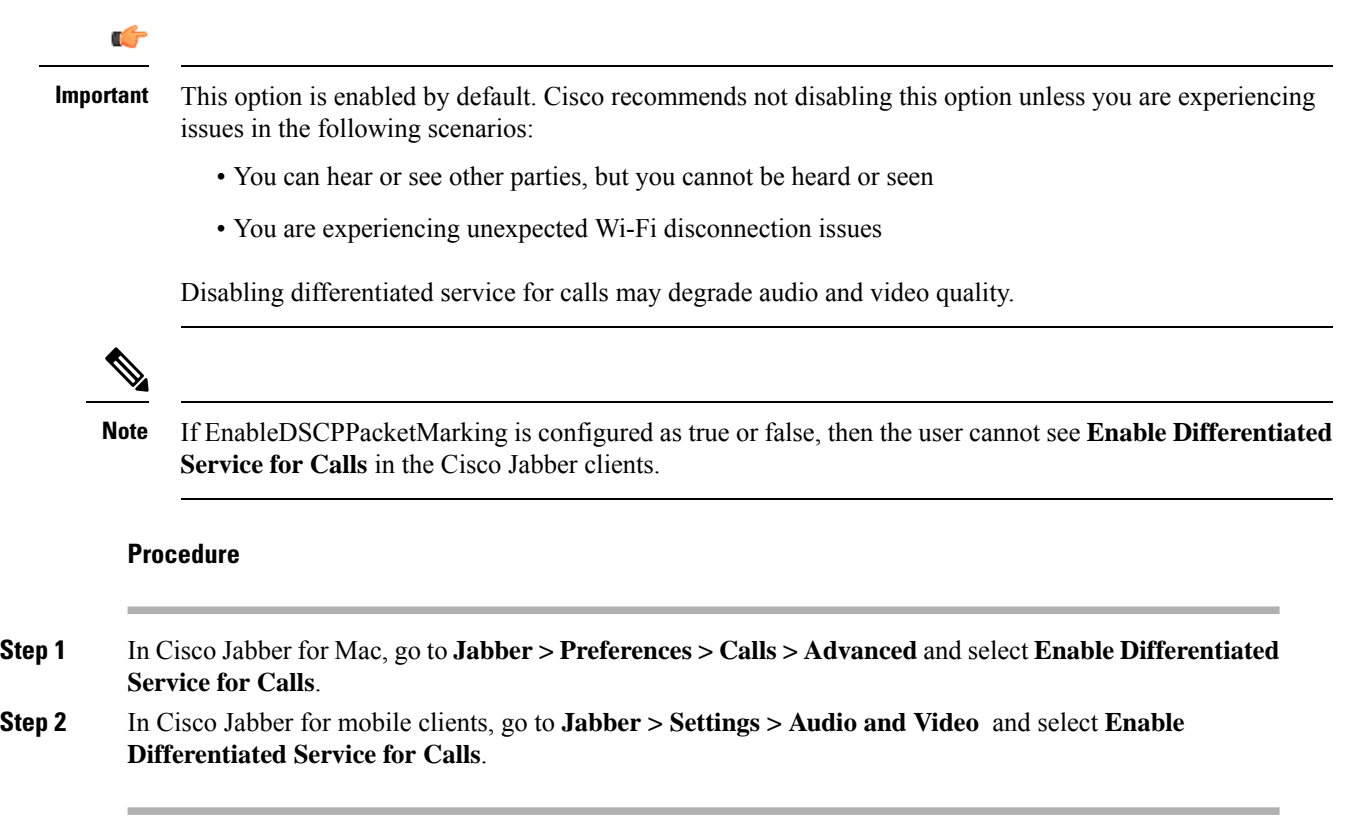

### **Set DSCP Values on the Network**

You can configure switches and routers to mark DSCP values in the IP headers of RTP media.

To set DSCP values on the network, you must identify the different streams from the client application.

- Media Streams Because the client uses different port ranges for audio streams and video streams, you can differentiate audio media and video media based on those port range. Using the default port ranges in the SIP profile, you should mark media packets as follows:
	- Audio media streams in ports from 16384 to 24574 as EF
	- Video media streams in ports from 24575 to 32766 as AF41
- Signaling Streams—You can identify signaling between the client and servers based on the various ports required for SIP, CTI QBE, and XMPP. For example, SIP signaling between Cisco Jabber and Cisco Unified Communications Manager occurs through port 5060.

You should mark signaling packets as AF31.